# HOW TO APPLY FOR CE APPROVAL ONLINE

#### Licensees Seeking CE Approval:

- 1. Login to your online profile
- 2. Click the **CE Approval Request** button on the **What Do You Want to Do** menu. After that, you will be taken the application and you follow the instructions (starting around step #5) from there.

**Note:** the documentation requirements are the same for all CE approval requests, whether submitted by licensees or CE providers.

#### **CE Course Providers:**

If it is your first time applying for CE approval, you must start with steps #1 & #2. If you have applied in our online system before, you would simply start the application process by logging into your profile, and clicking the **CE Approval Request** button on the **What Do You Want to Do** menu. After that, you will be taken the application and you follow the instructions (starting around step #5) from there.

### 1. Click on the tab for your program on the screen below

| ALIS - Online Licensing System $	imes$ +                  |                                                                                                    |                                 | =        | ٥           | ×     |
|-----------------------------------------------------------|----------------------------------------------------------------------------------------------------|---------------------------------|----------|-------------|-------|
| → C ③ Not secure   test.jbcctexas.txcourts.gov/DefaultTex |                                                                                                    | ⊕ ☆                             | <u> </u> | । 🗊 🍥       |       |
| pps 🥂 APlus 🔇 ERS Health-Compar 🍪 JBCC Home 🛞 Logi        | n - Umbraco - t 💿 NCSC Member States 😾 Yahoo 🤨 Google Play 😓 Vision Benefits                                                                                                    |                                 | »   📙    | Other bookm | iarks |
|                                                           | • Umbrace - L. <ul> <li>NCSC Member States</li> <li>Yelvice</li> <li>Google Play</li> <li>Vision Benefits</li> </ul> Ine Certification and Licensing System <ul> <li>Court Interpreters</li> <li>Court Interpreters</li> <li>Guardian</li> </ul> Welcome to the online licensing and certification system for Judicial Branch Certification Commission           The Process Server Certification program certifies process servers and improves to for persons authorized to serve process statewide. For more information on certification exports, statutes, rules, policies and standards, please visit the JBCC websithtp://www.txcourts.gov/jbcc/process-server-certification         Existing Certification <ul> <li>Existing Individuals/Firms registered with State Click Here to create online profile</li> <li>First Time Applicant</li> <li>To apply for New Certification: Click Here</li> <li>Continuing Education Course provider</li> <li>If you are a Continuing Education Course provider and need a course approval: Course approval: Course provider and need a course approval: Course provider</li> </ul> | the standards<br>ication<br>te, | -        | Other bookm | arks  |
|                                                           |                                                                                                    |                                 |          |             |       |
|                                                           |                                                                                                    |                                 |          |             |       |

javascript:\_\_doPostBack('Test\$TabPanel\$InkTemporaryFoodPermit',')

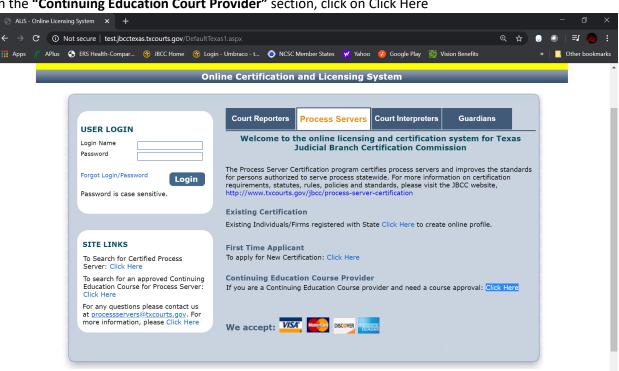

3. On the Continuing Education Course Provider Registration page, complete all fields with an asterisk (\*). In the Online Account Information section, enter the Login Name and Password you want to create for your profile.

| g Education Course Pro 🗙 | + -                                                                                                    | 0)            |
|--------------------------|----------------------------------------------------------------------------------------------------|---------------|
| A Not secure   tes       | st.jbcctexas.txcourts.gov/InitialUserRegistration.aspx?ApplicationType=PSCCEPDR&LicenseeType=P&BusinessUnitType= 💁 🍳 🖕 🗔 🔘                                                   | <b>=</b> 7 🙆  |
|                          |                                                                                                    | Other bookmai |
|                          |                                                                                                    |               |
| TEST                     | <b>FING TESTING TESTING TES</b>                                                                                                    |               |
| _                        | Continuing Education Course Provider Registration                                                                                                    |               |
|                          | Fields marked with asterisk (*) are required                                                                                                    | d.            |
| Provider Informatio      | 0.0                                                                                                    |               |
| Provider Name *          |                                                                                                    |               |
| Federal ID               | My CE Seminars                                                                                                    |               |
|                          |                                                                                                    |               |
| Mailing Address          |                                                                                                    |               |
| Country *                | United States                                                                                                    |               |
| Address *                | 123 Anywhere St Apt/Unit/etc.                                                                                                    |               |
| City *                   | Austin State/Province TEXAS Zip 78701                                                                                                    |               |
| County *<br>Fax          | TRAVIS         Primary Phone # - Ext.         512-555-5555         Alternate Phone # - Ext.           Primary-Email *         processervers@bxcourt         Alternate E-mail |               |
|                          |                                                                                                    |               |
| Online Account Info      | ormation                                                                                                    |               |
| Login Name *             | myceseminars                                                                                                    |               |
| Password *               | Password is case sensitive and must be at least 8 characters long including: 1 upper case letter, 1 lower case letter, 1                                                     |               |
| Re-type Password *       | ••••••••• number, and 1 special character.                                                                                                    |               |

2. In the "Continuing Education Court Provider" section, click on Click Here

- 4. Once All fields are completed, click **Register** to move on to the **Continuing Education Course Approval Request by a Provider Preliminary** page.
  - a. Select the button next to the application for your program (i.e., court reporter, court interpreter, process server, or guardianship certification)

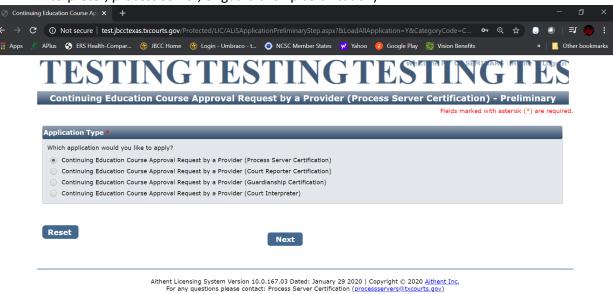

- 5. Click **Next** to go start the application. The first page is **Course Information**. On this page, you must do the following:
  - a. <u>Upload a copy of the course outline</u>. Note: only upload **one** document. The outline should only be a few pages and should be in pdf or doc format. Please ensure the outline meets the requirements established in the instructions under Item #1 on the application. (i.e., includes the dates, locations, times, etc. of the course).
  - b. <u>Upload the speaker bios</u>. Note: only upload **one** document. The document should be in pdf or doc format. If you have multiple bios, they must all be included in the one document. Do not upload multiple documents.
  - c. Enter the Course Detail Information
    - i. Course Title.
    - ii. Offered Date. (Note: must enter the start and end date of the course.)
    - iii. Type. (i.e., Online, Seminar, or Other)
    - iv. **Comments**. (Note: this is *optional*. It would only be for information not already included on the course outline or elsewhere on the application.)
  - d. Enter the Course Contact Information
    - i. Contact Person.
    - ii. Course Location. (Note: Enter the City for in-person courses, or the website for online courses)
    - iii. City (skip this field)
    - iv. Apt/Unit/etc. (skip this field)

- v. State (unless it is an out-of-state location, skip this field)
- vi. Zip (skip this field)
- vii. Primary Phone #-Ext
- viii. Alternate Phone # (this is optional)
- ix. Fax (this is optional)
- x. Primary Email
- xi. Alternate Email (this is optional)
- xii. Web Address (skip if not an online course)
- e. Enter the Requested Credit Hours. Enter in quarter hour increments (i.e., 2.0, 1.5, etc.)

| Manda | atory Require                                                                    | ar 😵 JBCC Home 🤅<br>ed Document(s)                                                                                                    | 👌 Login - Umbraco - t 🧿                                                                                                    | NCSC Member States 😾 Yah                   | 100 🕗        | Google Play 😓 Visior                                   | n Benefits | » | 0 | ther book |
|-------|----------------------------------------------------------------------------------|----------------------------------------------------------------------------------------------------|----------------------------------------------------------------------------------------------------|--------------------------------------------|--------------|--------------------------------------------------------|------------|---|---|-----------|
| You m |                                                                                  | ed Document(s)                                                                                                    |                                                                                                    |                                            |              |                                                        |            |   |   |           |
|       | nuct attach at los                                                               | You must attach at least one scanned document with each line item prior to submit the application. Click on Document(s) link to upload documents for an item. |                                                                                                    |                                            |              |                                                        |            |   |   |           |
| Item  |                                                                                  |                                                                                                    |                                                                                                    |                                            |              | k on Document(s) link to upload documents for an item. |            |   |   |           |
| #     | Required Do                                                                      | cument Detail                                                                                                    | Document(s)           programs by showing the start/end times of each session, as well as<br>nust also include all the dates that the course will be offered.<br>scription of each session of the program. For online courses, as they<br>he duration of each session in quarter hour increments (Example:         Documents (1) |                                            |              | Document(s)                                            |            |   |   |           |
| 1     | identity times<br>Additionally, o<br>tend to be self                             | for breaks and lunch. It r<br>outlines must include a dea<br>f-paced, please indicate th                                                                      |                                                                                                    |                                            |              | Documents (1)                                          |            |   |   |           |
| 2     | .25= 15 min., .50=30 min., .75= 45 min.<br>2 Speaker resumes/credentials. Please |                                                                                                    |                                                                                                    | ials for each speaker.                     |              | Documents (1)                                          |            | _ |   |           |
| Comm  | ments                                                                            |                                                                                                    |                                                                                                    |                                            |              |                                                        |            |   |   |           |
| Cours | e Contact Inf                                                                    | formation                                                                                                    | _                                                                                                    | _                                          |              | _                                                      | _          |   |   |           |
|       | ict Person *<br>ie Location *                                                    | Jane Doe<br>Austin                                                                                                    | State/Province Primary Phone # - E Primary-Email *                                                                                                    | TEXAS  TEXAS TEXAS TEXAS TEXAS TEXAS TEXAS | Zip<br>Alter | Unit/etc.<br>mate Phone # - Ext.<br>mate E-mail        |            |   |   |           |

### 6. Click Next

7. Update the Address Information if it is not correct. If it is correct, click Next.

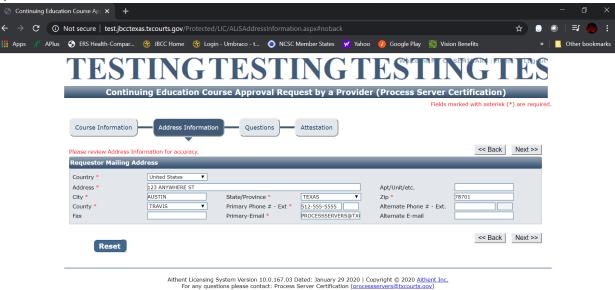

8. Answer the Questions.

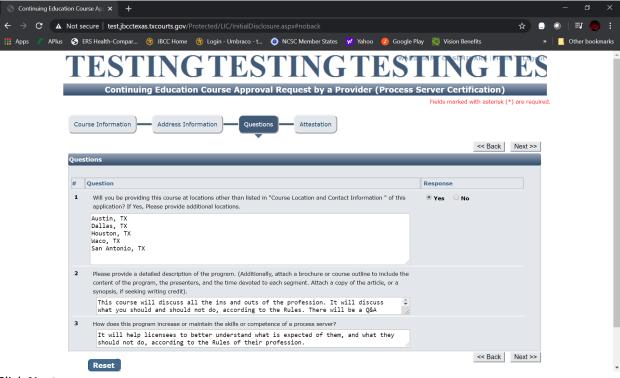

- 9. Click Next
- 10. Check the designated boxes on the Attestation page. Enter your name in the **Name** field.

11. Tab over to the Submit Application button and click Submit Application.

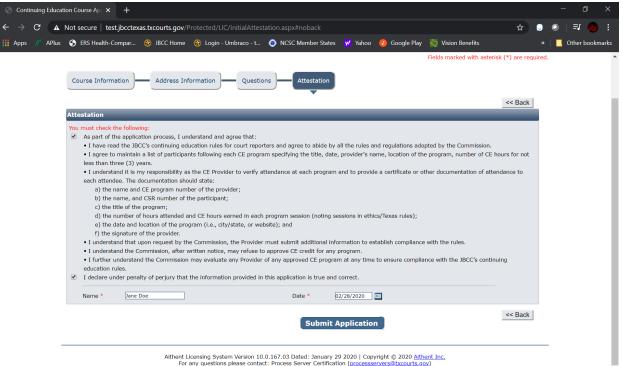

12. You'll be taken to the **Continuing Education Course Approval Request by a Provider Submitted** page. At this point, you can Logout. The application is submitted.

| Continuing Education Cours                       | ie Api 🗙 🕂                                                                                                    |                                                                                          |                   |             |        | D        |     |  |  |  |
|--------------------------------------------------|----------------------------------------------------------------------------------------------------|------------------------------------------------------------------------------------------|-------------------|-------------|--------|----------|-----|--|--|--|
| $\leftrightarrow$ $\rightarrow$ C (i) Not sector | ure   test.jbcctexa                                                                                                    | as.txcourts.gov/Protected/LIC/SuccessPage.aspx?sessionid=b1dlhc3ctipq25l1n3ro51fp#noback |                   | \$          | .   ⊒  | г 🍥      |     |  |  |  |
| 👬 Apps 🥂 APlus 🕥 ERS                             | 5 Health-Compar                                                                                                    | 😵 JBCC Home 🛭 😵 Login - Umbraco - t 🧿 NCSC Member States 🛛 🦞 Yahoo 🕜 Google Play         | 🈓 Vision Benefits | »           | 📙 Othe | r bookma | rks |  |  |  |
| Τ                                                | EST                                                                                                    | <b>INGTESTINGTEST</b>                                                                    | ING               | TES         | J      |          |     |  |  |  |
| С                                                | ontinuing Ed                                                                                                    | lucation Course Approval Request by a Provider (Process Server (                         | Certification) S  | ubmitted    |        |          |     |  |  |  |
|                                                  |                                                                                                    |                                                                                          |                   |             |        |          |     |  |  |  |
| Confi                                            | rmation                                                                                                    |                                                                                          | _                 |             |        |          |     |  |  |  |
| Your o<br>additi                                 | YOUR APPLICATION HAS BEEN SUBMITTED, YOU WILL RECEIVE AN AUTOMATED EMAIL WHEN YOUR APPLICATION HAS BEEN APPROVED.<br>Thank you for using our online services. Your Continuing Education Course Approval Request by a Provider (Process Server Certification) has been submitted.<br>Your online transaction number is <b>170831</b> . Use this transaction number for any future communication with us. We will review your application and if we need any<br>additional information; we will contact you.<br>To View/Print application summary: <u>Click Here</u> |                                                                                          |                   |             |        |          |     |  |  |  |
| Checl                                            | Checklist                                                                                                    |                                                                                          |                   |             |        |          |     |  |  |  |
|                                                  |                                                                                                    |                                                                                          |                   |             |        |          |     |  |  |  |
| Iten<br>#                                        | n Certification<br>Type                                                                                                    | Item                                                                                     | View/Attach       | Item Status |        |          |     |  |  |  |
| 1                                                | All                                                                                                    | Mandatory Required Document(s)                                                           | N/A               | Pending     |        |          |     |  |  |  |
| 2                                                | All                                                                                                    | Additional Supporting Documents.                                                         | Documents (0)     | N/A         |        |          |     |  |  |  |
|                                                  |                                                                                                    | Return to Home Logout                                                                    |                   |             |        |          |     |  |  |  |

Aithent Licensing System Version 10.0.167.03 Dated: January 29 2020 | Copyright © 2020 <u>Aithent Inc.</u> For any questions please contact: Process Server Certification (<u>processservers@txcourts.gov</u>) Notes:

- You'll receive an automated email confirming submission of your application. The email will contain the transaction number for your application. Check your inbox (and spam folder) for this email.
- You must track your application status online. You do so by logging into your profile and going to the View pending applications page.
  - Received by State= application received.
  - Review by State= application pending review.
- Once the application is approved, you'll receive an automated email confirming approval and the approval information (i.e., program #, etc.) for the course. Check your inbox (and spam folder) for this email.
- Should you have any questions about your submission, you must submit to the email address for your program's department and the licensing specialist will assist you. We strive to return emails within 2 business days.

# **Department Emails:**

- Court Reporters: <u>courtreporting@txcourts.gov</u>
- Court Interpreters: <u>courtinterpreters@txcourts.gov</u>
- Guardians: guardians@txcourts.gov
- Process Servers: processservers@txcourts.gov.